#### *SGA – PAGTESOURO*

1) Botão para pagamento:

Após finalizar a inscrição, o candidato não isento terá acesso ao botão de pagamento, conforme mostrado na figura abaixo:

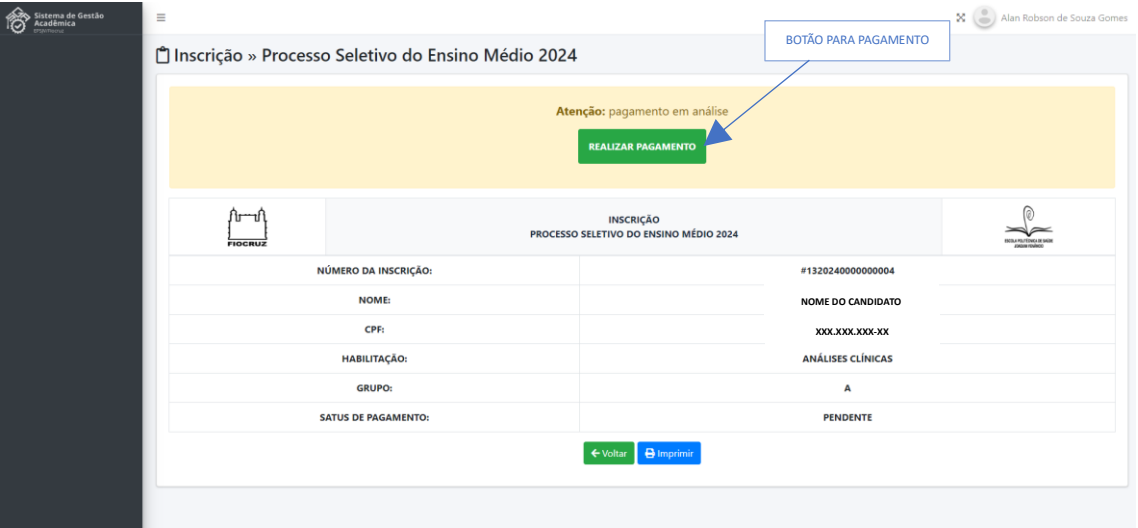

2) Em seguida, uma tela irá se abrir. Essa é a tela do pagtesouro:

TESOURONACIONAL

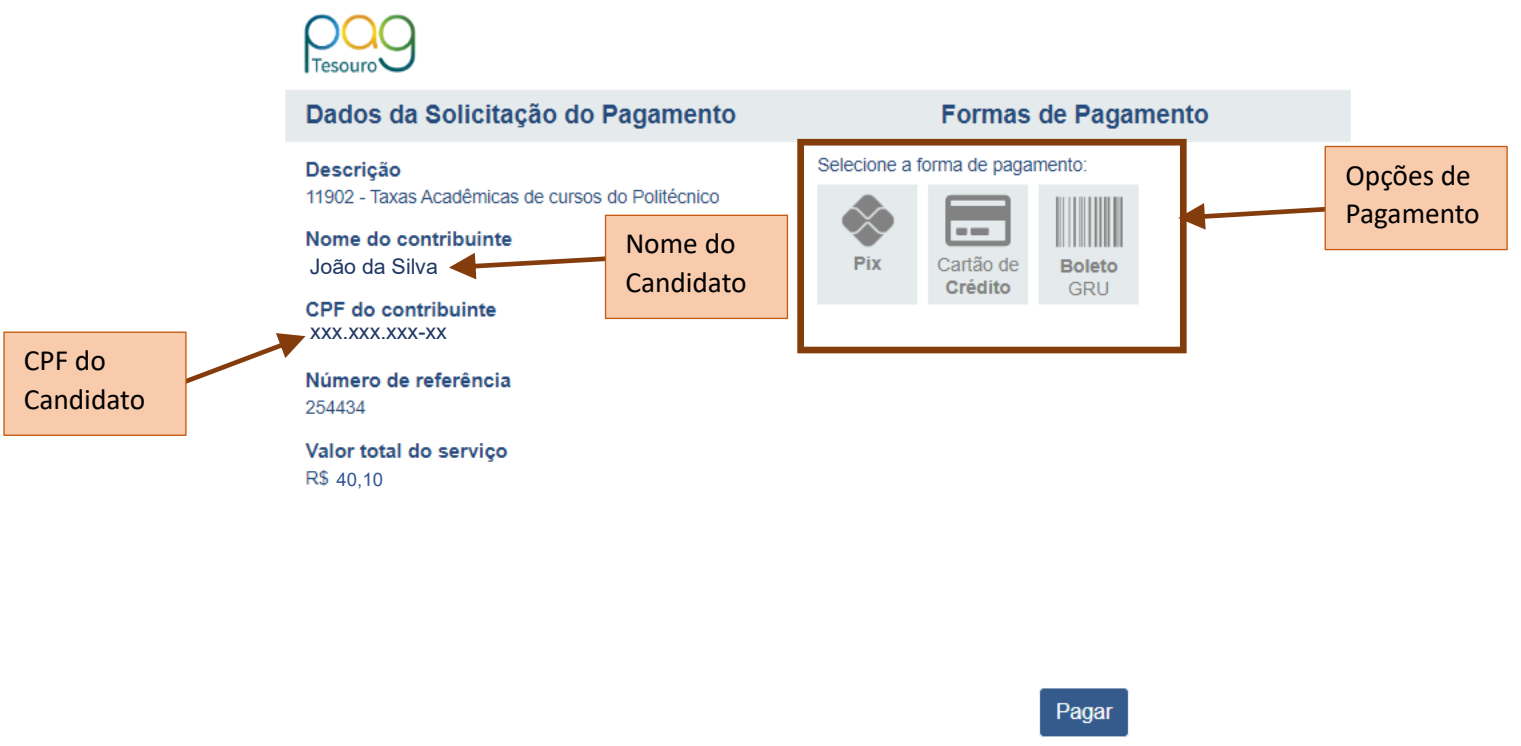

MINISTÉRIO DA

FAZENDA

FEDERAL

. .

### 3) Modalidade - Cartão de Crédito

Para efetuar o pagamento, basta que o candidato acesse uma das opções de pagamento (PIX, Cartão de Crédito ou boleto GRU) e clique em pagar.

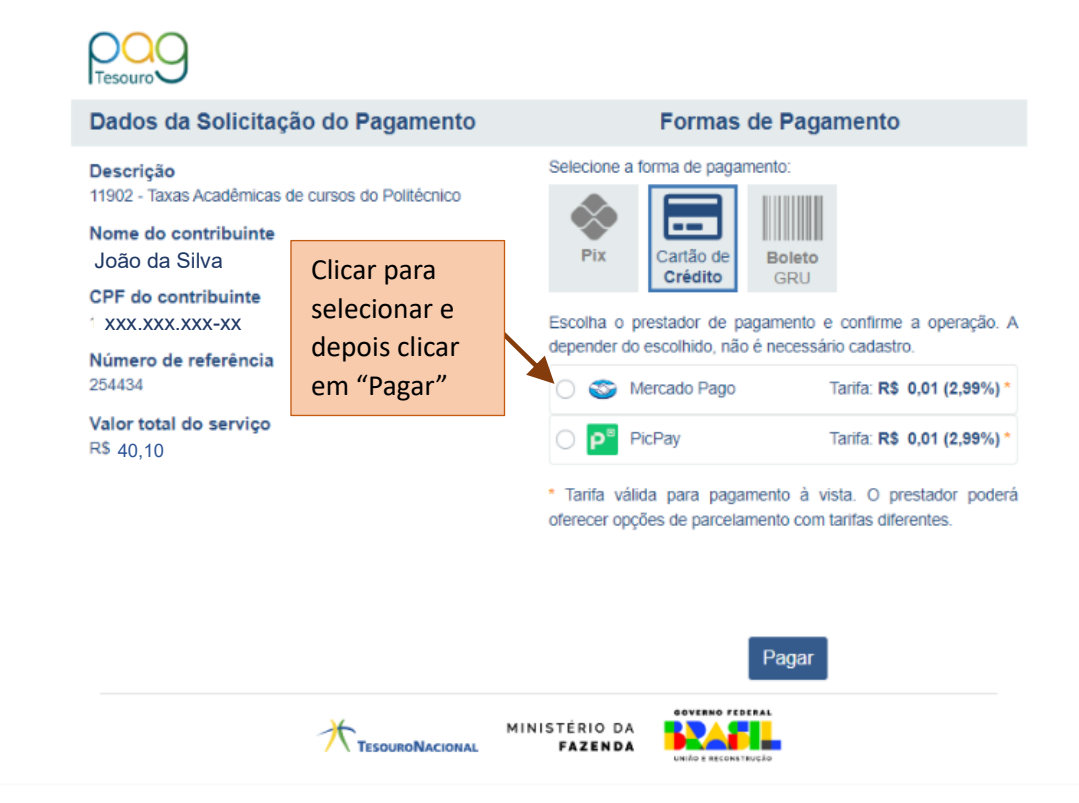

### 3.1 – Mercado Pago - 1

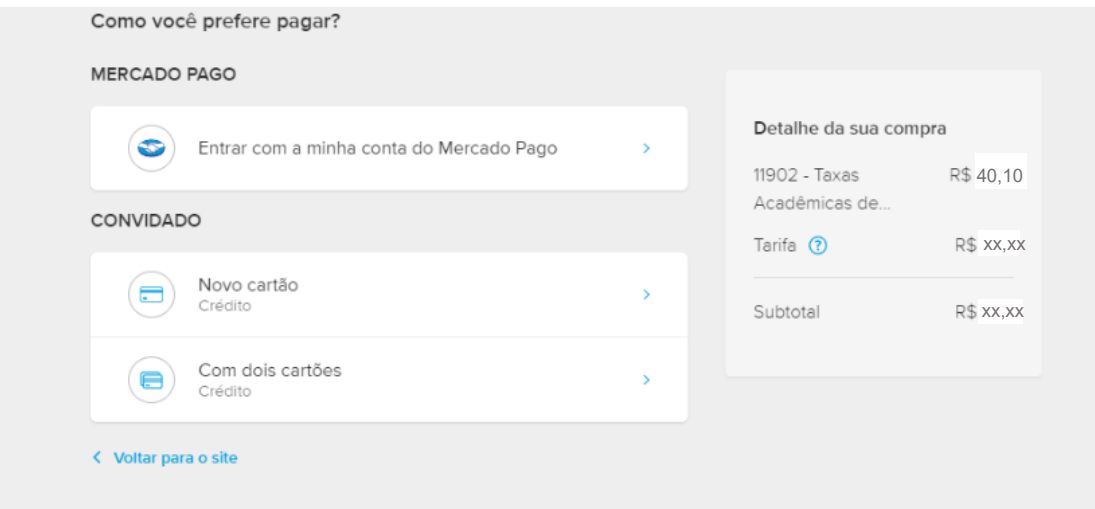

# 3.2 – Mercado Pago – 2

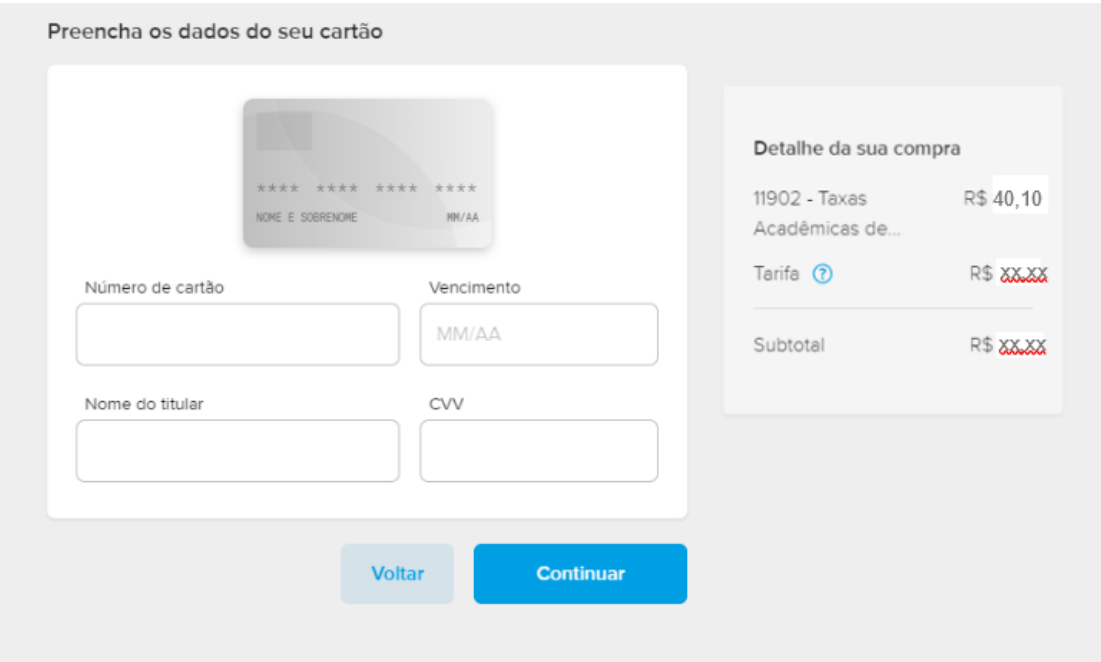

### 3.3 – Mercado Pago – 3

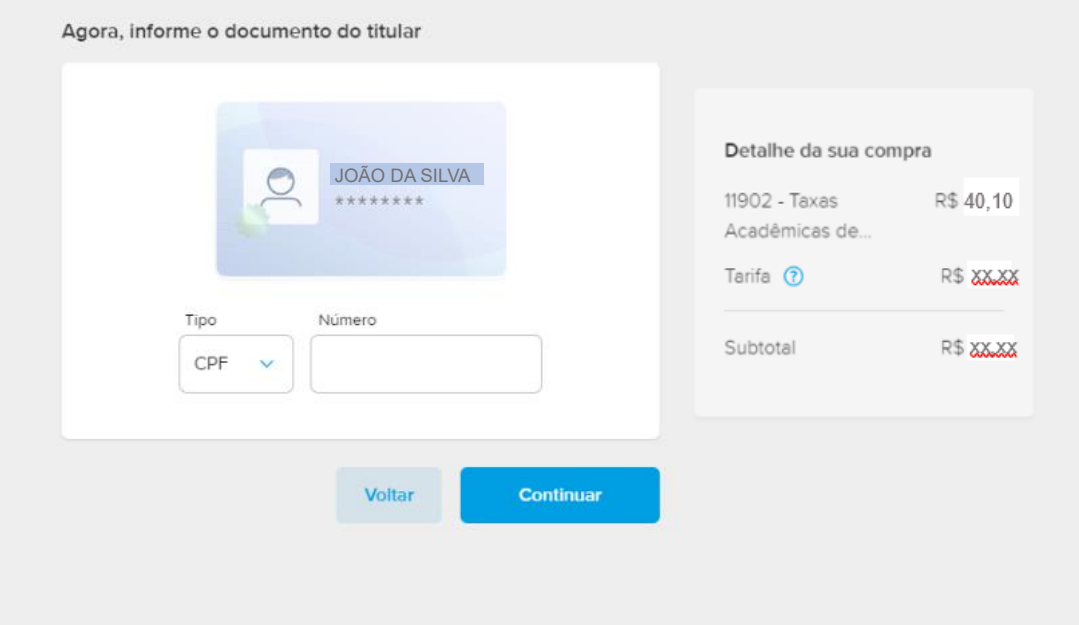

# 3.4 – Mercado Pago – 4

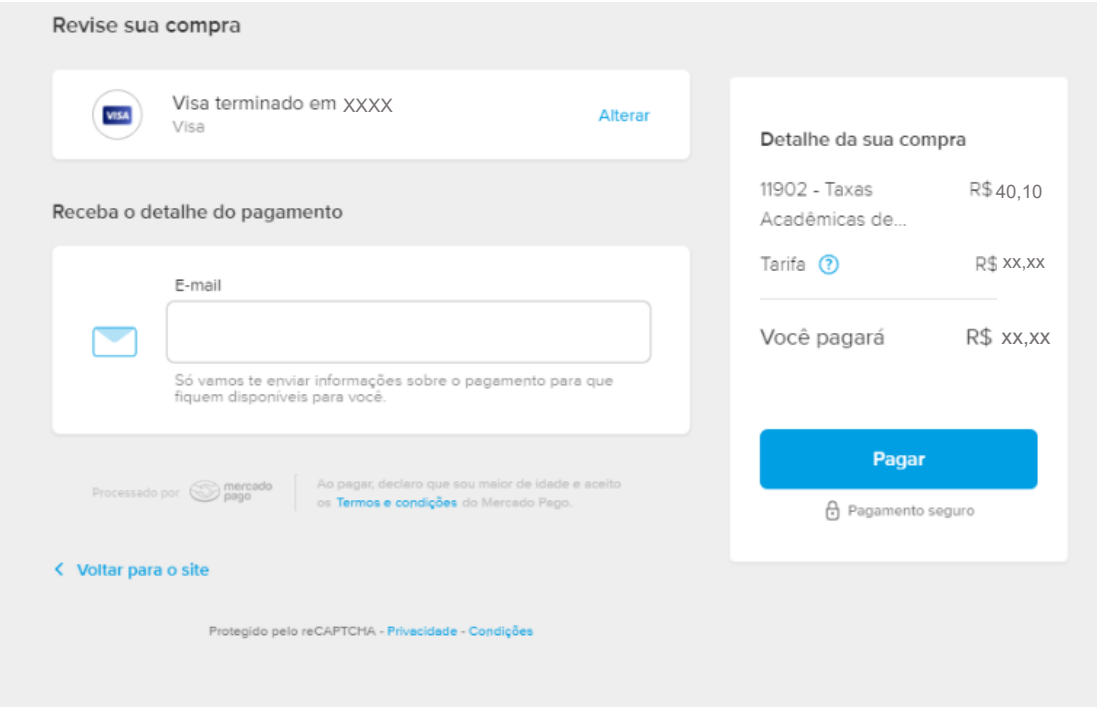

# 3.5 Mercado Pago – Pagamento efetuado

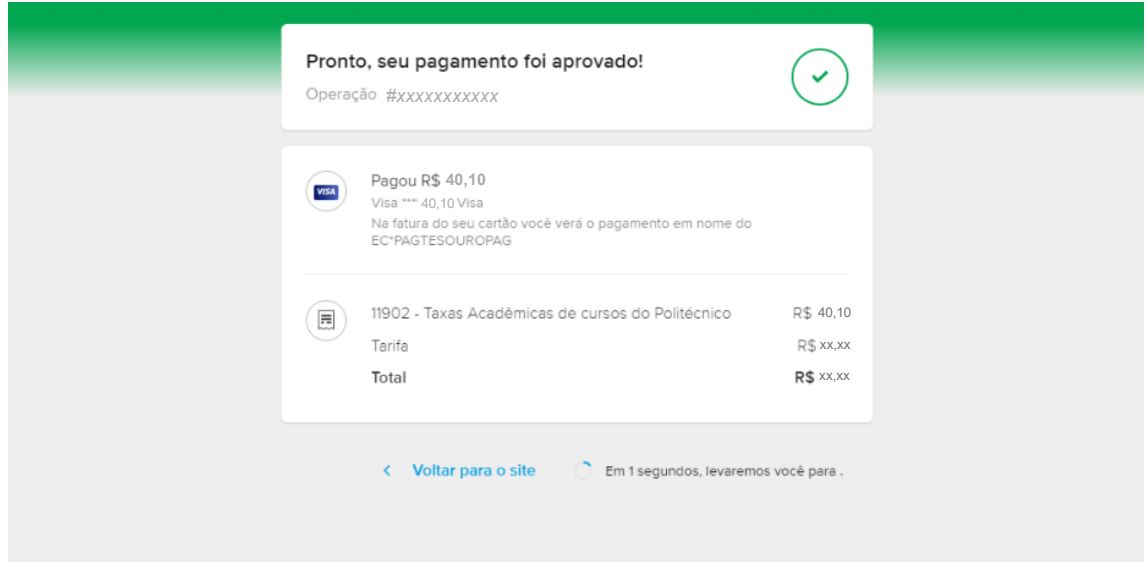

### 3.6 – Mercado Pago – Redirecionamento

Automaticamente, após efetivar o pagamento, você será redirecionado para a tela do sistema indicando que o pagamento foi realizado.

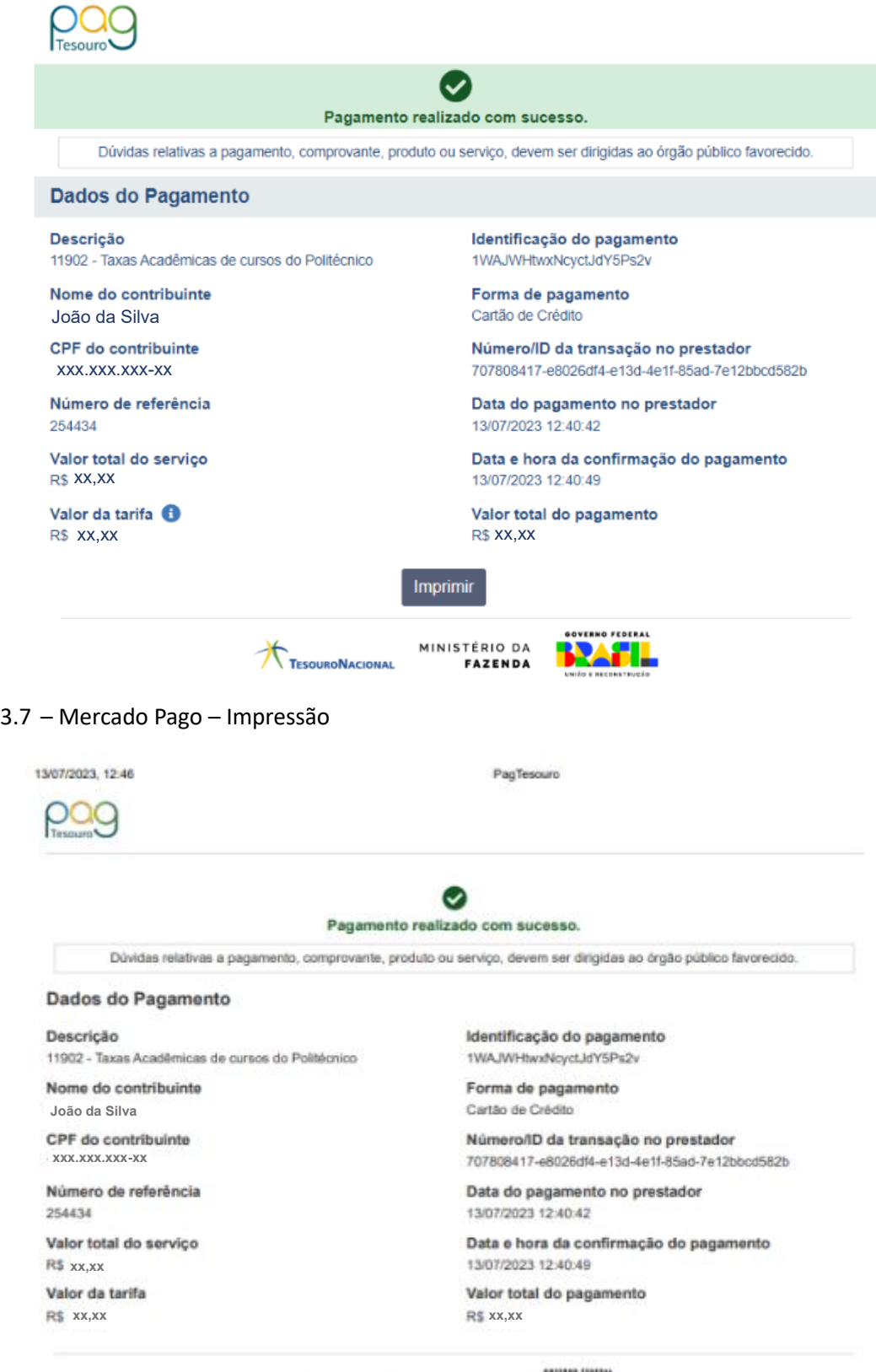

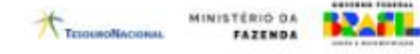

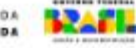

### 3.8 – Pagamento em análise

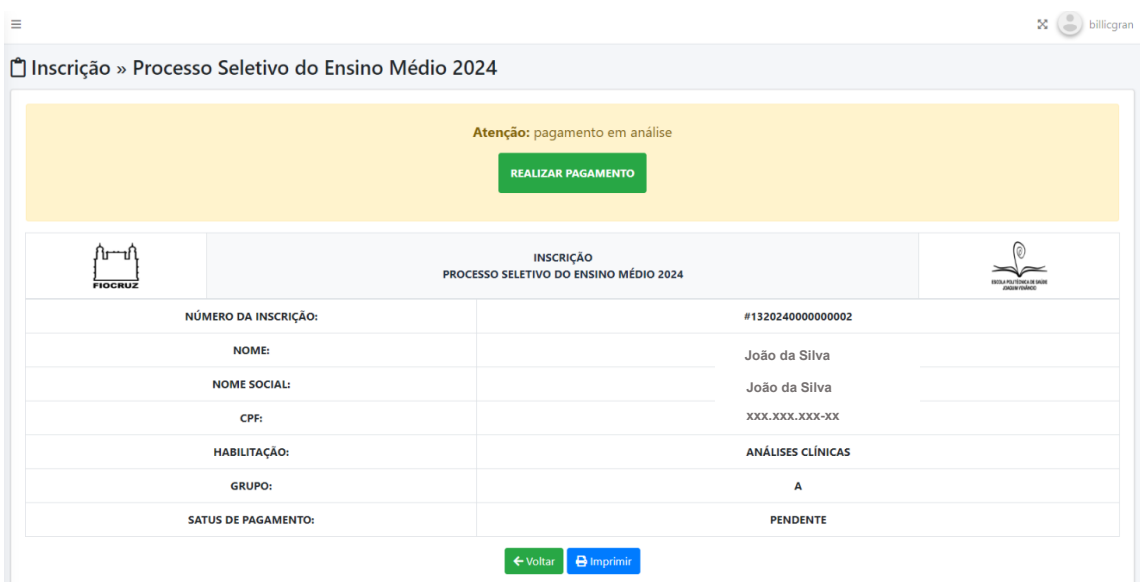

### 4) Modalidade – PIX

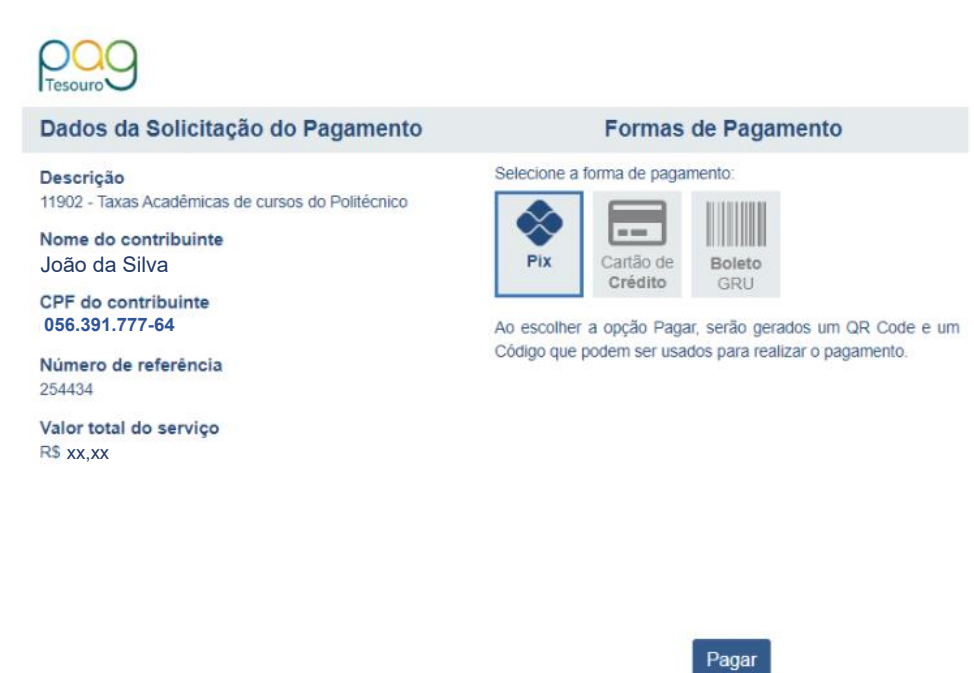

TESOURONACIONAL

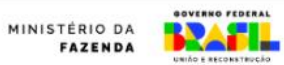

#### $4.1 - PIX - 1$

Para efetuar o pagamento via PIX, o candidato deverá copiar o código de barras ou pagar com QRCODE no seu app de banco preferido.

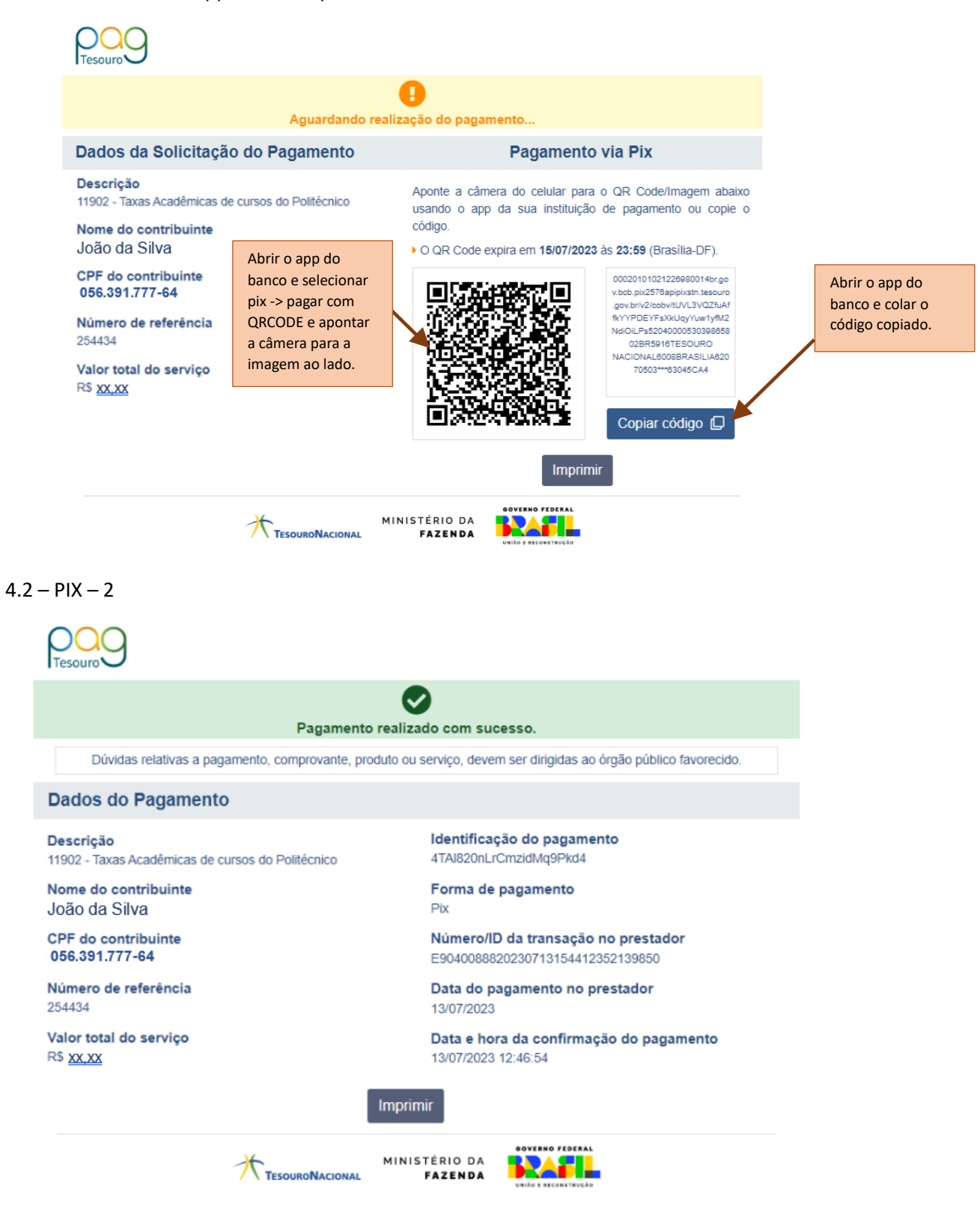